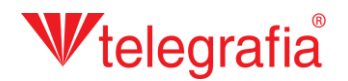

## **Akustisches Außenprojekt Elektronische Sirenen**

In diesem Beispielprojekt erstellen wir ein einfaches lokales Warnsystem im Gelände eines Industrieunternehmens. Das Ziel ist es, die Anzahl und die ungefähre Positionierung der elektronischen Sirenen zu bestimmen, die das gefährdete Gebiet angemessen abdecken.

Gebiet definiert: nach Klicken auf das Symbol "Gefährdetes Gebiet hinzufügen" <sup>1</sup> im Menü Werkzeuge und durch Klicken auf die Karte wird ein vordefinierter kreisförmige Bereich geschaffen. Durch Betätigen der Taste ESC oder einen rechten Mausklick wird das Hinzufügen weiterer Gefährdungsbereiche beendet und es kann fortgefahren werden.

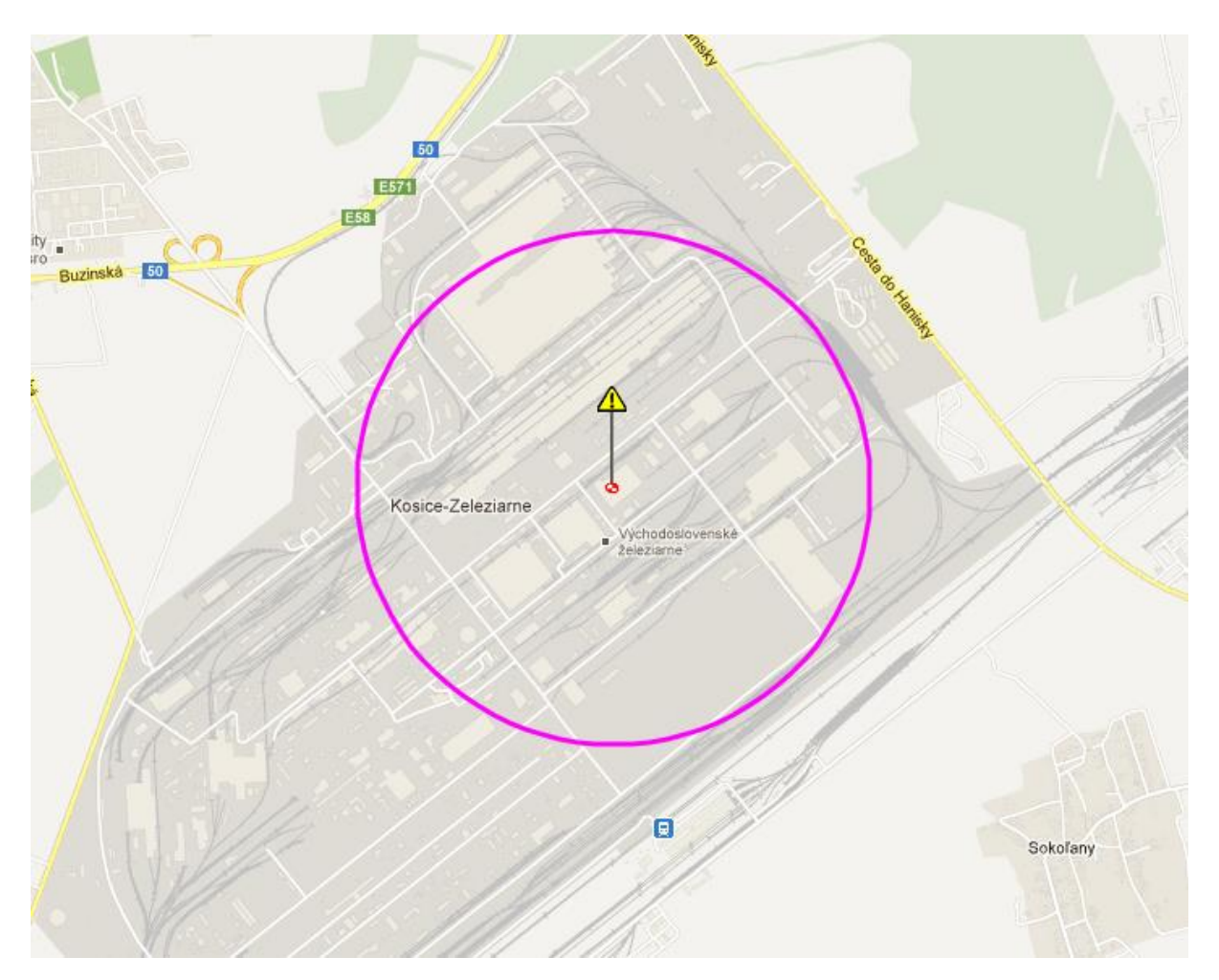

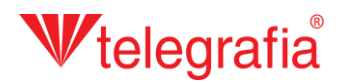

Das Gefährdungsgebiet ist überwiegend kreisförmig, hier möchten wir jedoch ein Polygon des Gefährdungsgebiets mit unregelmäßiger Form bilden, welcher die beschallten Teile des Areals

kopiert. Mit einem linken Mausklick klicken wir auf das Symbol des Gefährdungsgebiets <sup>†</sup>, wodurch wir in die aktive Auswahl gelangen. Diese wird durch eine veränderte Farbe der kleinen Zielscheibe unter dem Symbol von schwarz in rot angezeigt und die Farbe und Randes des Gefährdungsgebietes ändert sich in violett. Auf der Eigenschaftsleiste im rechten Teil des Bildschirms wählen wir die Form des Gebiets *"Polygonal"* aus und mit dem Anklicken der Schaltfläche "*Speichern*" werden die Änderungen gespeichert. Nachfolgend klicken wir die Schaltfläche "*Bearbeiten*" an und durch das schrittweise Anklicken der Karten erstellen wir die Grenzpunkte des gefährdeten Gebiets. Bereits geschaffene Punkte können auf der Karte auch nachträglich verschoben werden. Nachdem die gewünschte Form erstellt ist, wird wieder auf "Speichern" aufgeklickt.

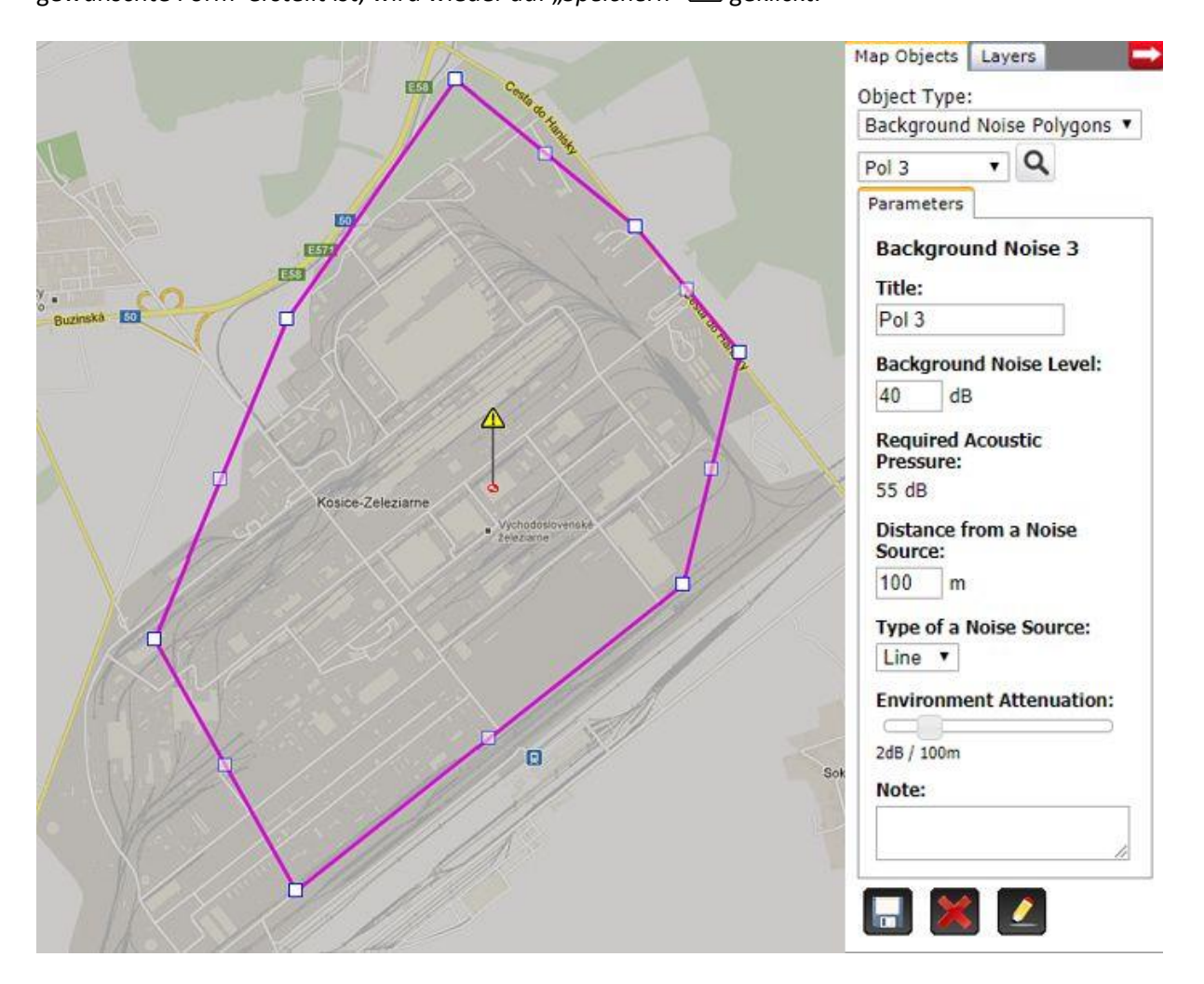

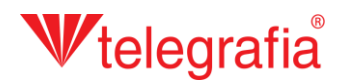

Im weiteren Schritt werden die elektronischen Sirenen hinzufügt. Im Allgemeinen wird aus mehreren Gründen empfohlen, eine Sirene mit einer Leistung von 1200 W zu verwenden. Höhere Leistungen werden aus mehreren Gründen nur in Ausnahmefällen verwendet. Da wir ein integriertes Warnsystem erstellen wollen und für die Sirenen auch die Möglichkeit bestehen soll, sie direkt an ein sophistiziertes Sensorensystem anzuschließen, haben wir die höchste Sirenenbaureihe Pavian 1200 (die Nummer hinter der Bezeichnung zeigt die Leistung in Watte an) gewählt und durch anschließendes Klicken wird die Sirene auf die Karte hinzugefügt. Die Hinzufügung weiterer Sirenen wird durch die Taste ESC oder durch einen rechten Mausklick aufgehoben.

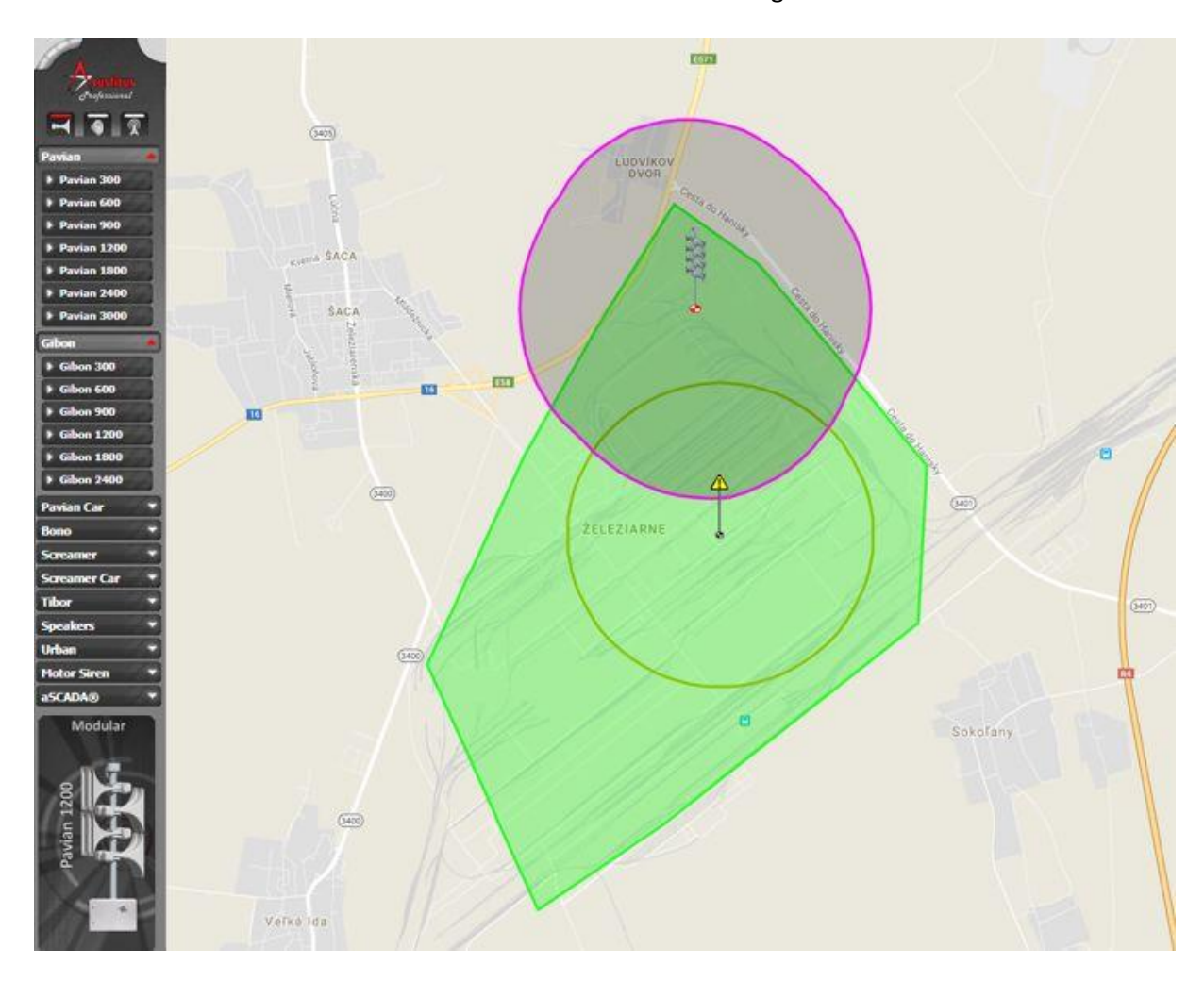

Für jede Sirene können wir auf der rechten Leiste auf der Karte "Eigenschaften" ihre Parameter verändern, vor allem die Ausstrahlungscharakteristik (F, 8 oder O), die durch die Anordnung der Schalltrichter an den Pfosten und das Azimut, also die Ausrichtung des ausgestrahlten Schalldrucks beeinflusst wird. Alle Änderungen werden durch Speichen, durch Klicken auf das Symbol "Speichern" **b**estätigt.

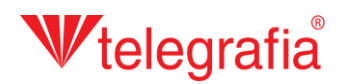

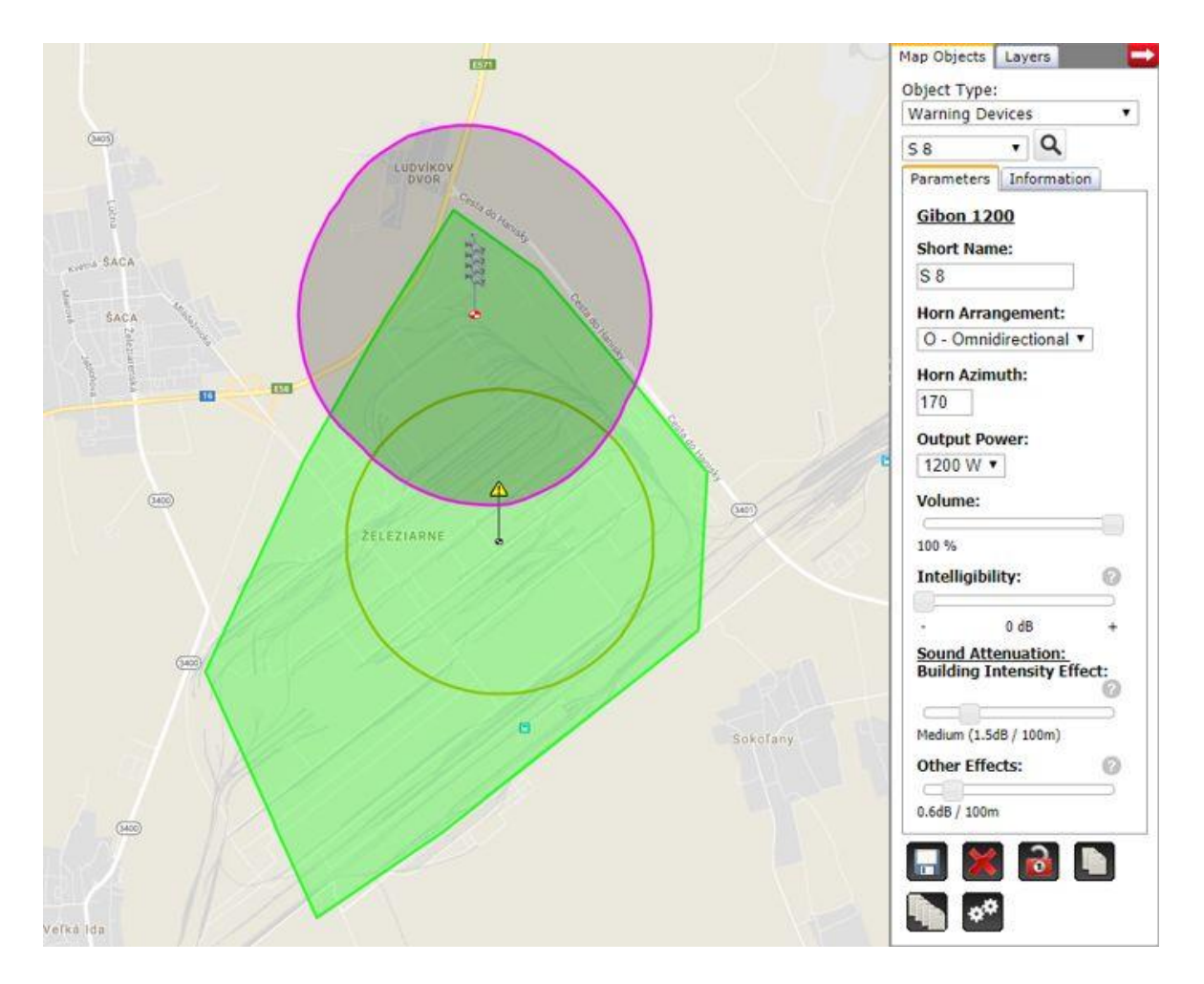

Auf die gleiche Weise können weitere Sirenen hinzugefügt, auf der Karte verschoben und deren Eigenschaften eigegeben werden, bis die Abdeckung mit dem akustischen Signal unseren Anforderungen entspricht. Das fertige Akustikprojekt dient anschließend als Grundlage für die Erstellung des Ausführungsprojektes.

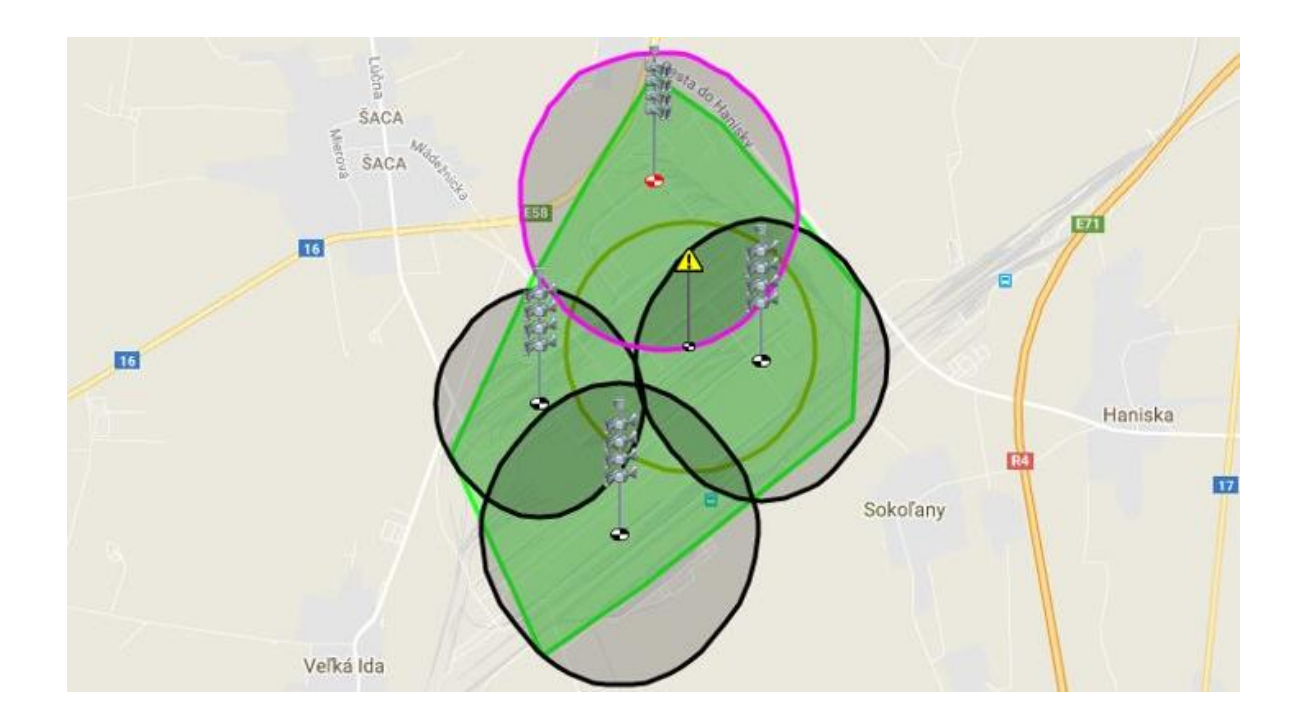